## **How to Detach or Remove a Device**

The term **Remove** is used for Customer Owned devices because it will also be removed or deleted from the Device table. In case you will use again this device, you can manually re-enter its information. The term **Detach** is used for Company Owned devices because it will only be detached from the consumption site but it will still remain on the Devices table . This will allow the company to re-attach this device to any of its customers.

- 1. [Open a Consumption Sites record.](https://help.irelyserver.com/display/DOC/How+to+Open+a+Consumption+Sites+record)
- 2. Navigate to **Devices tab**.
- 3. Select in the grid the device that will be detached/removed, and then click the **Remove button**. The delete record confirmation message will be displayed.

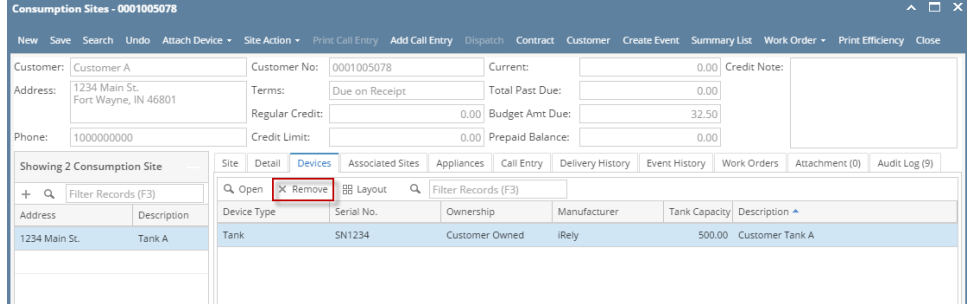

4. Select **Yes** on the confirmation message. The delete installation event will be displayed.

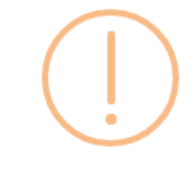

iRely i21

Are you sure you want to remove this device from the Consumption Site?

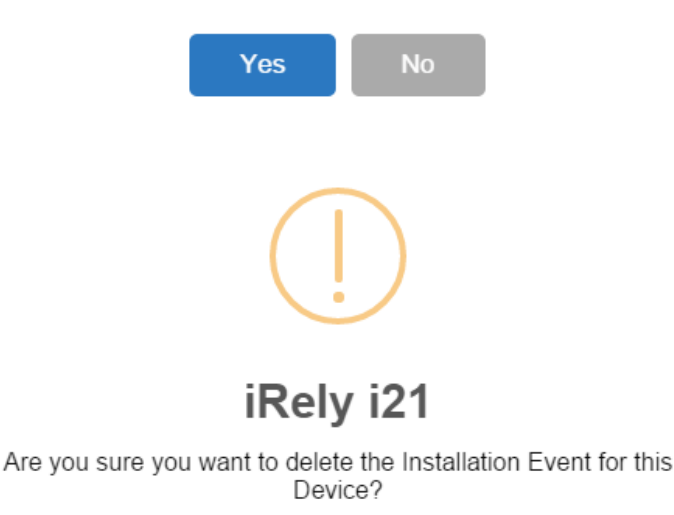

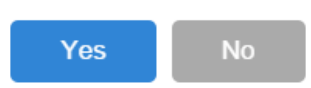

5. Remember that every time you attach a device, it automatically creates an Installation event. If you want to delete this event history when you detach/remove a device, then select **Yes** on the confirmation message on Step 4. However, if you want to keep this event history, then select **No** b utton.

6. **Save** the changes in the Consumption Sites record.

The device Lease will be deleted during the 'detach' process.

The term **Remove** is used for Customer Owned devices because it will also be removed or deleted from the Device table. In case you will use again this device, you can manually re-enter its information. The term **Detach** is used for Company Owned devices because it will only be detached from the consumption site but it will still remain on the Devices table . This will allow the company to re-attach this device to any of its customers.

- 1. [Open a Consumption Sites record.](https://help.irelyserver.com/display/DOC/How+to+Open+a+Consumption+Sites+record)
- 2. Navigate to **Devices tab**.

Λ

3. Select in the grid the device that will be detached/removed, and then click the **Remove button**. The delete record confirmation message will be displayed.

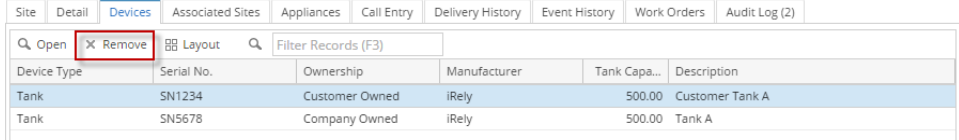

4. Select **Yes** on the confirmation message. The delete installation event will be displayed.

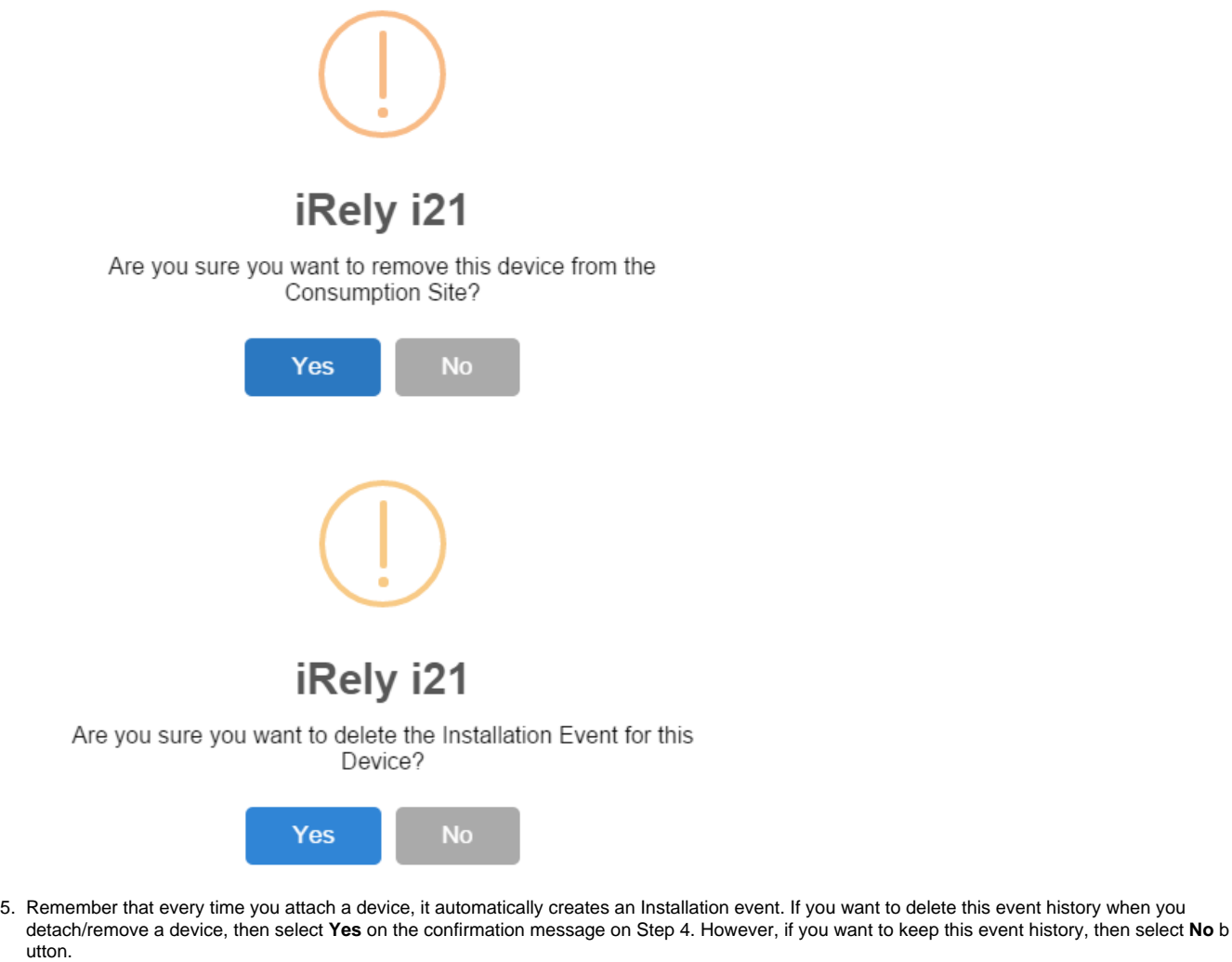

6. **Save** the changes in the Consumption Sites record.

utton.

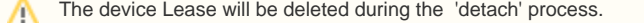

The term **Remove** is used for Customer Owned devices because it will also be removed or deleted from the Device table. In case you will use again this device, you can manually re-enter its information. The term **Detach** is used for Company Owned devices because it will only be detached from the consumption site but it will still remain on the Devices table . This will allow the company to re-attach this device to any of its customers.

- 1. [Open a Consumption Sites record.](https://help.irelyserver.com/display/DOC/How+to+Open+a+Consumption+Sites+record)
- 2. Navigate to **Devices tab**.
- 3. Select in the grid the device that will be detached/removed, and then click the **Remove button**. The delete record confirmation message will be displayed.

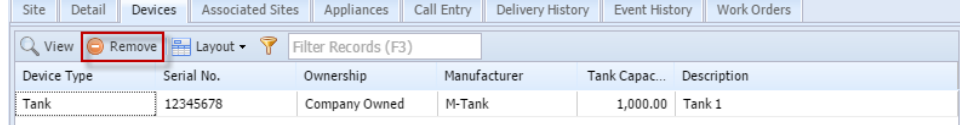

4. Select **Yes** on the confirmation message. The delete installation event will be displayed.

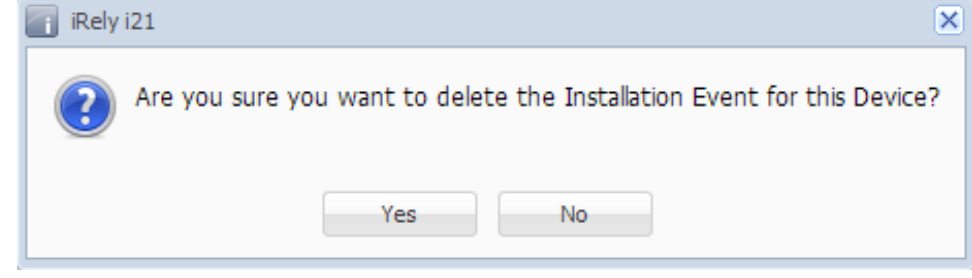

- 5. Remember that every time you attach a device, it automatically creates an Installation event. If you want to delete this event history when you detach/remove a device, then select **Yes** on the confirmation message on Step 4. However, if you want to keep this event history, then select **No** b utton.
- 6. **Save** the changes in the Consumption Sites record.

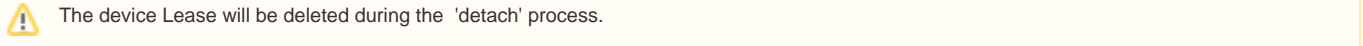

- 1. [Open a Consumption Sites record.](https://help.irelyserver.com/display/DOC/How+to+Open+a+Consumption+Sites+record)
- 2. Navigate to **Devices tab**.
- 3. Select in the grid the device that will be detached/removed, and then click the **Remove button**. The delete record confirmation message will be displayed.

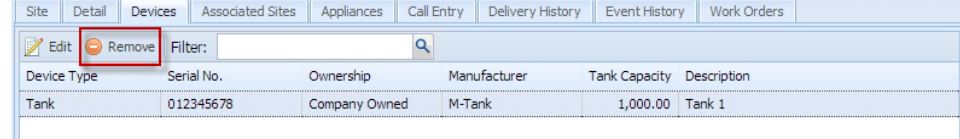

4. Select **Yes** on the confirmation message. The delete installation event will be displayed.

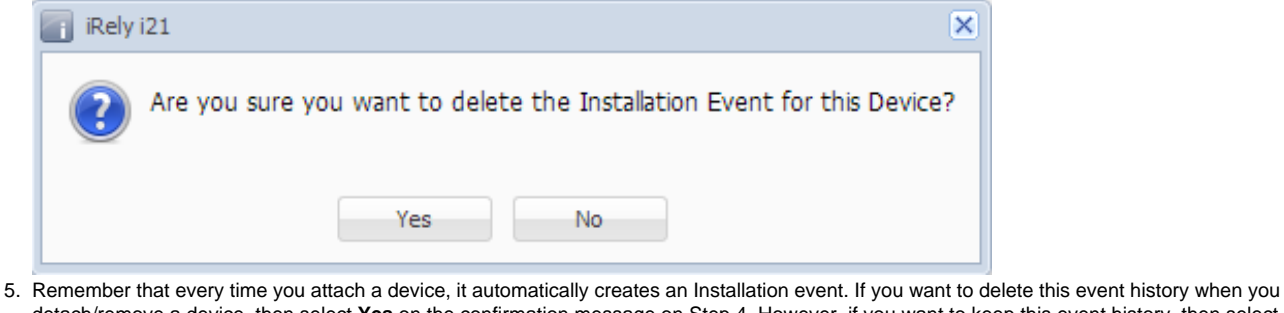

- detach/remove a device, then select **Yes** on the confirmation message on Step 4. However, if you want to keep this event history, then select **No** b utton.
	- 6. **Save** the changes in the Consumption Sites record.

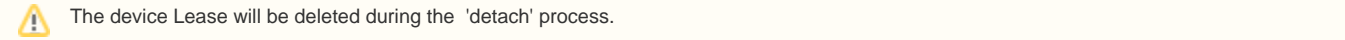